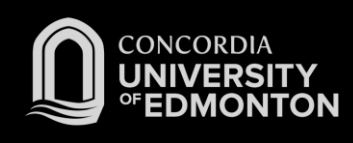

## Connecting to Eduroam Mac OS X Instructions

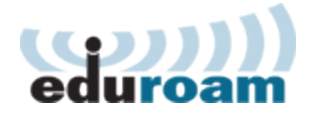

◆ ■ Thu 2:58 PM Administrator

 $\frac{3}{2}$ 

*After you work through this initial configuration document, you should automatically connect to eduroam when you are using Concordia's wireless network.*

- 1. Open the Wireless Menu and click on the *eduroam* network.
- (WPA) Concordia Wireless Ac... A (WPA) Concordia Wireless Ac... ≙ 좋 700  $\mathbf{a} \equiv$ Concordia Wireless Access  $\widehat{\phantom{a}}$ cuca-priv-inet  $\widehat{a}$ **Edmonton Public Schools**  $\mathbf{a} \in$ eduroam  $\mathbf{A}$ eduroam  $A \n\approx$ **EPS ChromeNet**  $\triangleq$ **EPS Internet Only** uleth-staff  $\triangleq$ Join Other Network... Create Network... Open Network Preferences...

Wi-Fi: Looking for Networks...

Turn Wi-Fi Off No network selected

- 2. A login window will appear. Enter your Concordia email address (along with your Windows Password) in the following format:
	- a. For Students: *jdohms@student.concordia.ab.ca*
	- b. For Faculty/Staff: *jordan.dohms@concordia.ab.ca*
- 3. You will be asked to verify the Certificate for 'hunk.concordia.ab.ca' (our authentication server). When satisfied, click **Continue.**
- The Wi-Fi network "eduroam" requires WPA2 enterprise credentials. Username: idohms@student.concordia.ab.ca Password: ....... Show password  $\sqrt{\phantom{a}}$  Remember this network Cancel |  $\Box$ loin

 $\circled{?}$ 

- 4. You will be connected to eduroam as seen by the checkmark beside the network. The specifics of the connection can be seen under "Open Network Preferences…" if desired.
- 5. Please see the FAQs for more information.

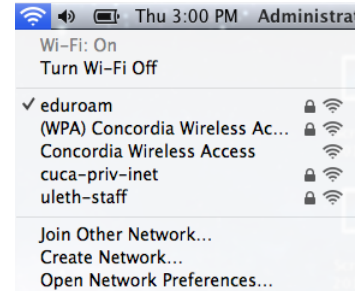